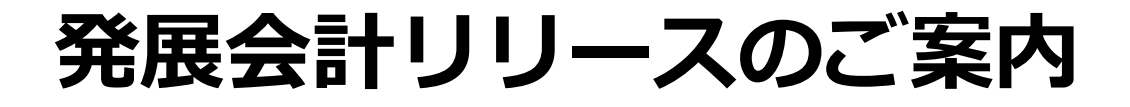

# **2023年10月18日**

## **日本ビズアップ株式会社**

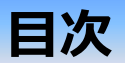

- **1. 合計残高試算表/月次残高推移表 取引先別残高表示**
- **2. 現預金出納帳取込/Excel摘要仕訳取込 空欄行の対応、年項目の追加**
- **3. 【公益法人】仕訳データ取込 内部取引区分追加**
- **4. 【公営企業】固定資産登録 長期前受金の内訳追加**
- **5. 【公営企業】支払通知書 明細項目の追加**

### **1.合計残高試算表/月次残高推移表にて取引先別残高表示が可能に。**

### **内容**

#### **合計残高試算表(画面)、月次残高推移表(画面)において、従来は勘定科目と補助科目のみでしたが、 取引先別の残高も表示・元帳へドリルダウンできるようになります。**

勘定科目/補助科目/取引先欄の「+」をクリックすることにより、勘定科目の下に補助科目、**補助科目の下に取引先が2階層で展開**されます。 尚、補助科目を持たない勘定科目の場合は、勘定科目の下に取引先別残高が集計展開されます。

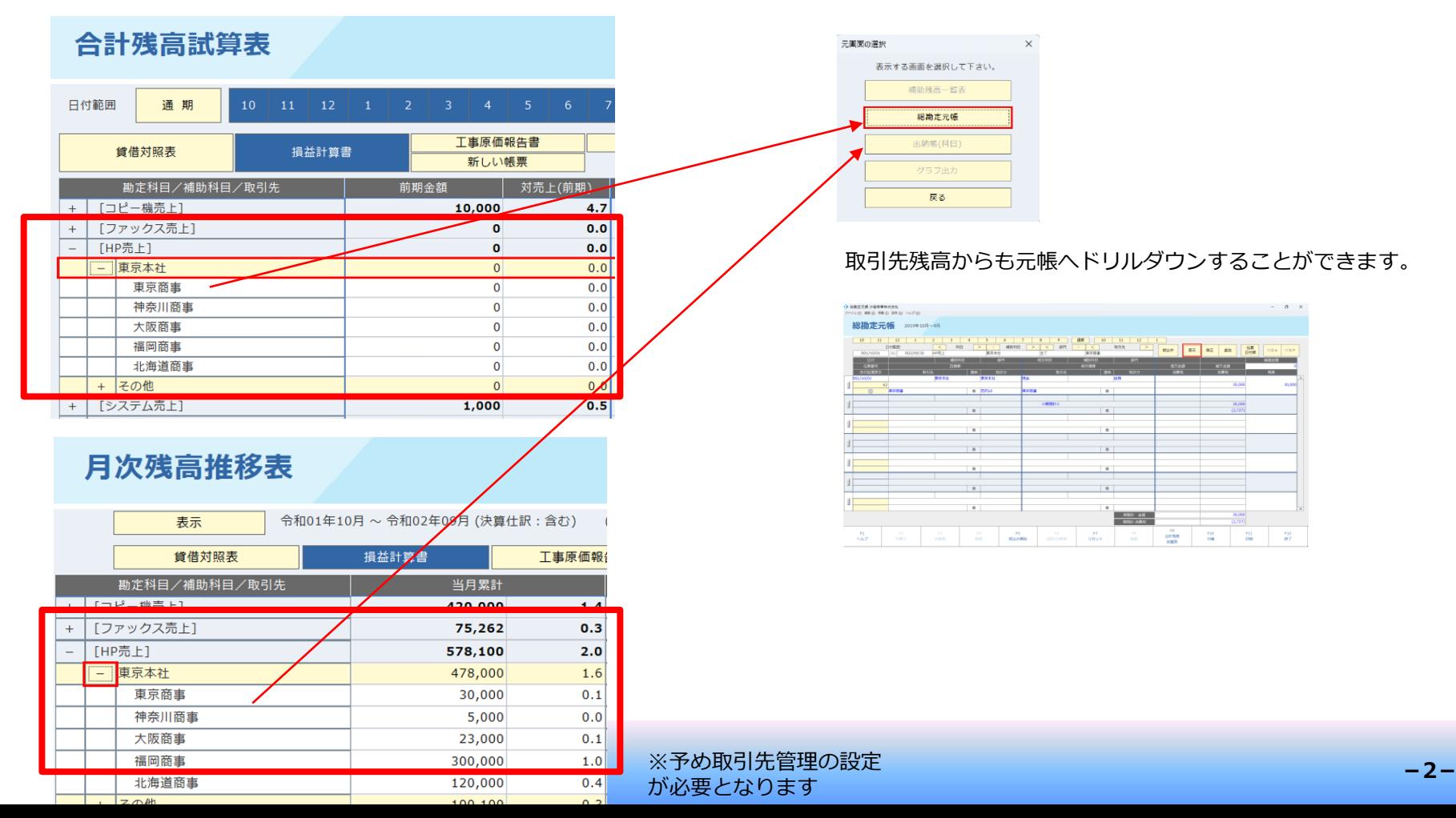

### **2.現預金出納帳取込/Excel摘要仕訳取込 空欄行の対応**

#### **内容**

1002 普通預金

 $\overline{7}$ 

 $\vert$ 

#### **現預金出納帳取込とExcel摘要仕訳取込で、取込用のExcelに空欄行が含まれる場合に、空欄行以降の 仕訳データも取り込まれるようになります。**

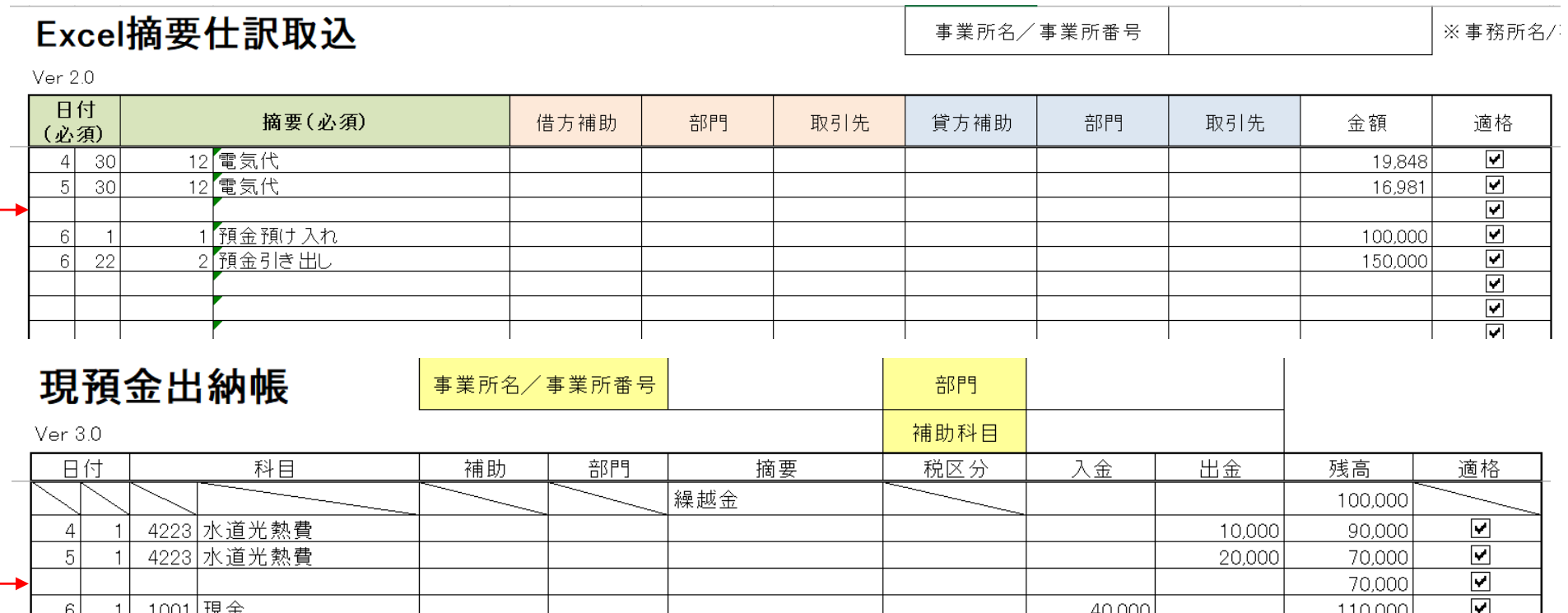

 $\overline{\blacksquare}$ 

 $\overline{\blacksquare}$ 

 $\overline{\blacktriangledown}$ 

ਜ਼

97.700

97,700

97,700  $\overline{27200}$ 

12,300

### **2.現預金出納帳取込/Excel摘要仕訳取込 年項目の追加**

**内容**

#### **現預金出納帳取込とExcel摘要仕訳取込で、伝票日付を年月日で指定できる取込用Excelフォーマットが 追加されます。これにより、今期と翌期の伝票日付を指定して取り込むことができるようになります。**

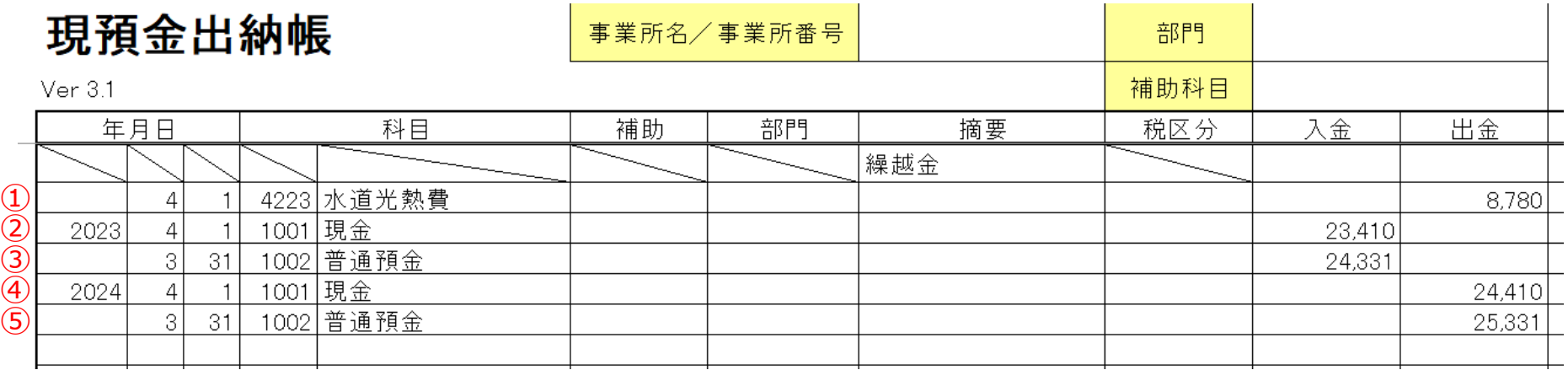

### **指定方法(現預金出納帳取込・Excel摘要仕訳取込で共通)**

例えば、今期が2023年4月~3月のとき

- ① 月日のみで年の指定がないときは、伝票日付は今期の日付になる → 2023/04/01
- ② 年月日を指定したときは、伝票日付は指定した年月日になる(今期) ※ → 2023/04/01
- ③ 直前までの行ですでに年が指定されていて、月日のみで年の指定がないときは、伝票日付は直前までに指定された会計年度 (2023年4月~3月)の日付になる → 2024/03/31
- ④ 年月日を指定したとき、伝票日付は指定した年月日になる (翌期) ※ → 2024/04/01
- ⑤ 直前までの行ですでに年が指定されていて、月日のみで年の指定がないときは、伝票日付は直前までに指定された会計年度 (2024年4月~3月)の日付になる → 2025/03/31
- ※ 今期と翌期以外の年月日が指定されている場合は、取込可能期間外とみなされエラーになります。

### **3.【公益法人】仕訳データ取込 内部取引区分追加**

**内容**

#### **公益法人において、仕訳データ取込に貸借別の内部取引区分を取込めるよう追加対応いたしました。**

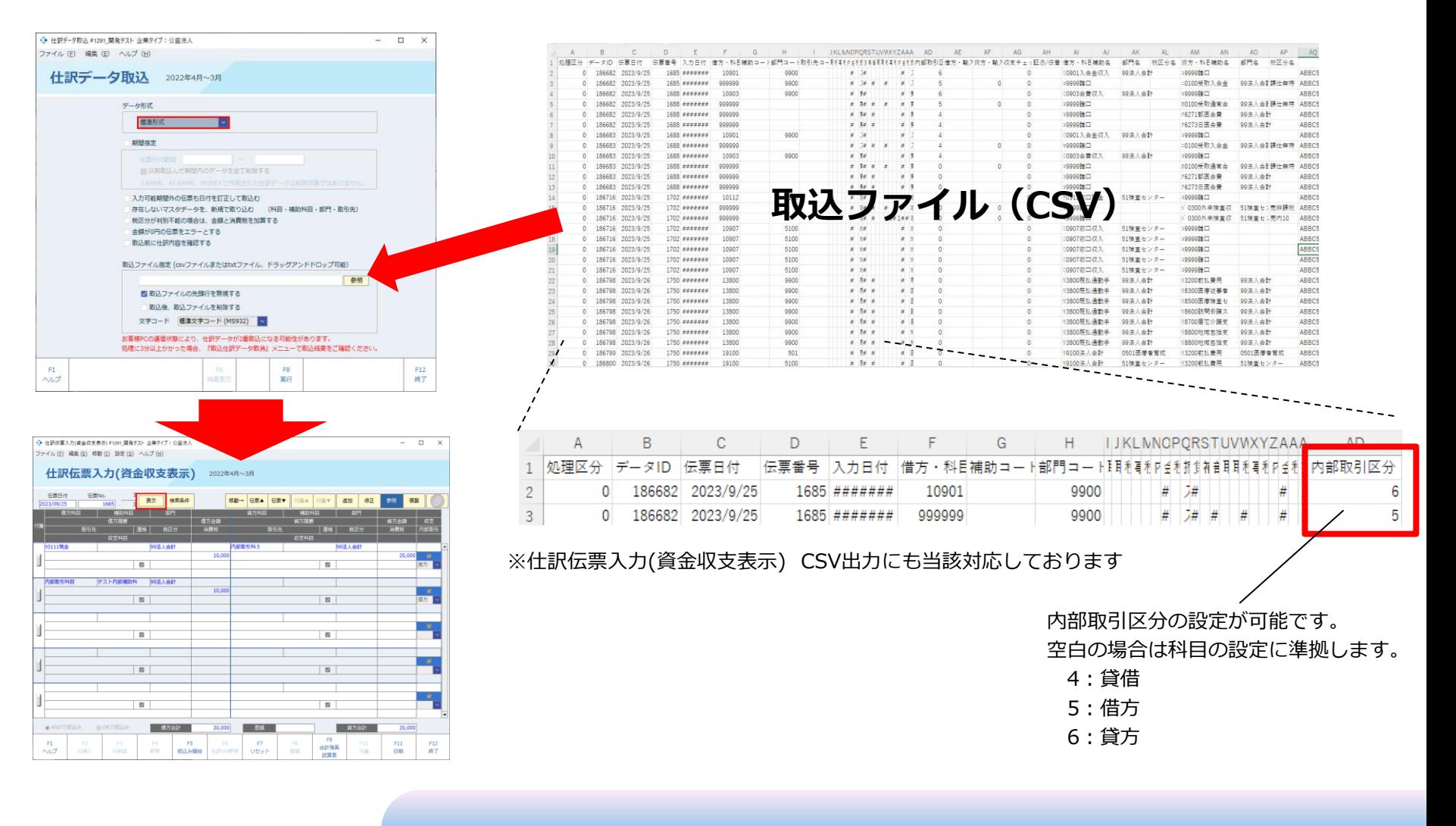

### **4.【公営企業】固定資産登録 長期前受金の内訳追加**

**内容**

#### **公営企業の固定資産登録に「F6 長期前受金 内訳」ボタンが追加され、長期前受金の内訳をダイアログ から登録できるようになります。**

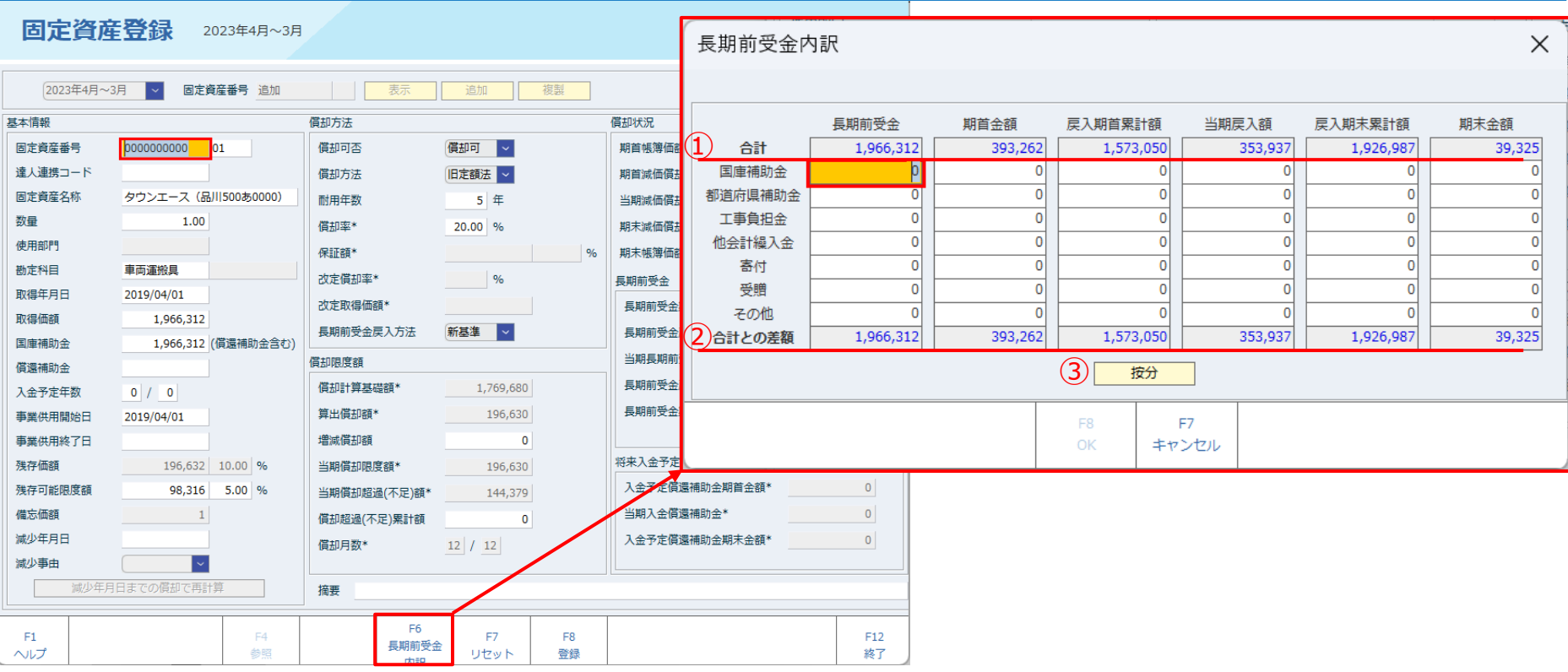

- ① 長期前受金内訳ダイアログの合計行には、固定資産登録画面から入力された各項目の大元の金額が表示されます。
- ② 合計との差額行は、内訳項目の合計金額と、合計(大元の金額)の差額を表示しており、これらが一致する場合は差額は0 となります。全ての合計との差額が0の場合に登録ができるようになります。
- ③ 按分ボタンを押下すると、長期前受金列の各内訳の金額の比率から、期首金額以降の内訳の金額が計算されセットされます。

### **5.【公営企業】支払通知書 明細項目の追加**

**支払通知書に、各支払ごとの明細項目が追加されます。**

**内容**

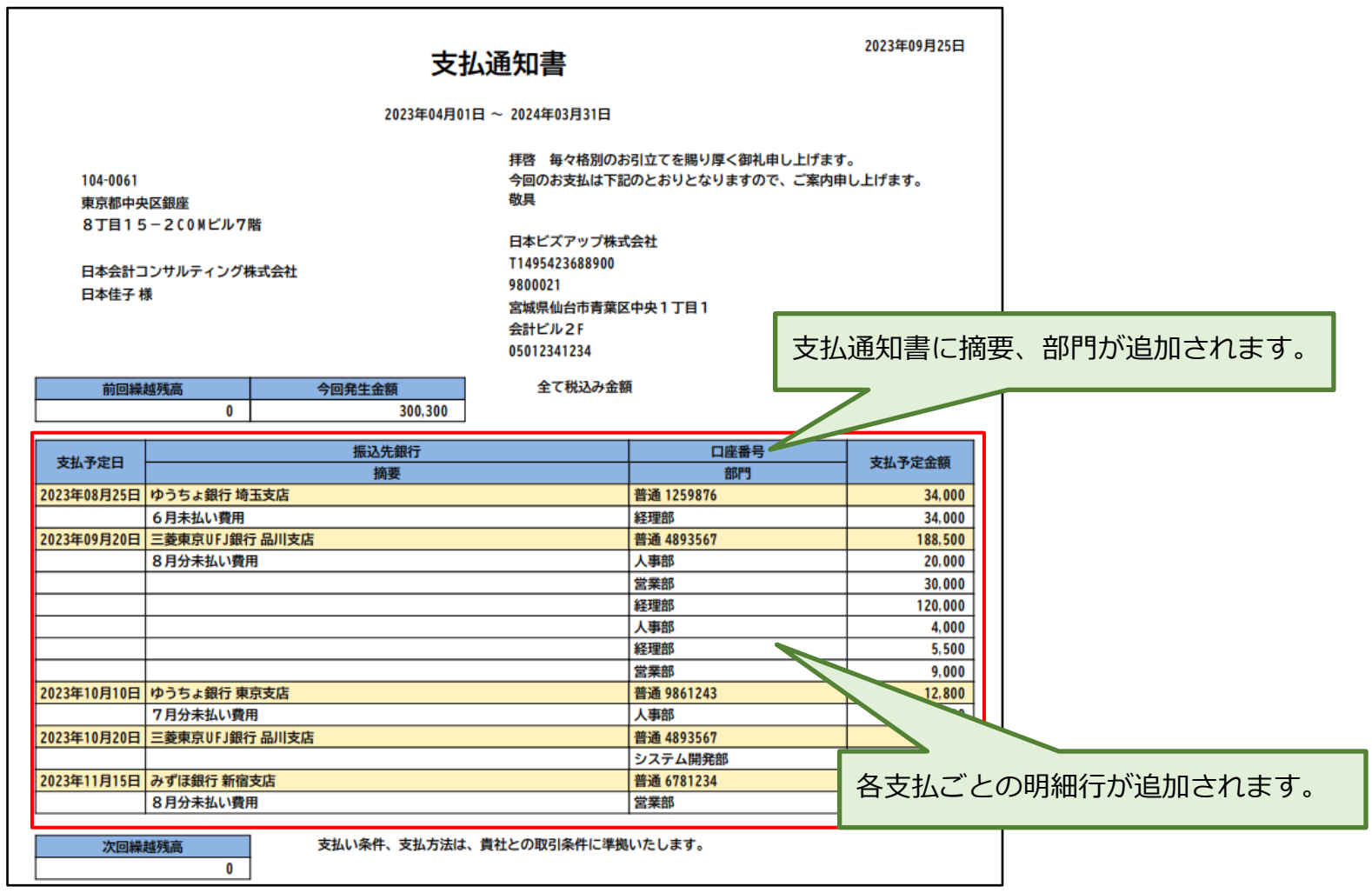